Open the platform and click + Add turnover group.

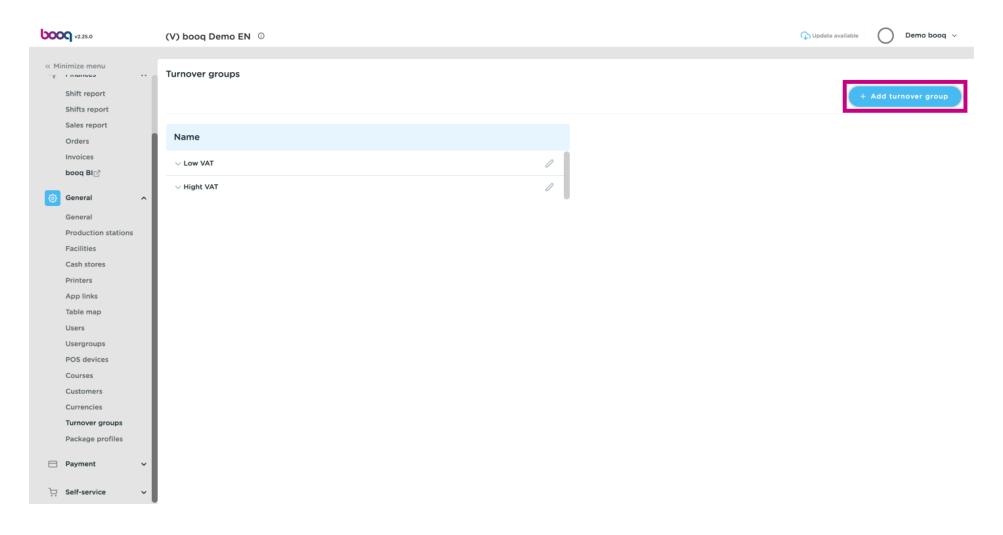

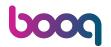

Click on the text field next to Name\* and add your Turnover group name.

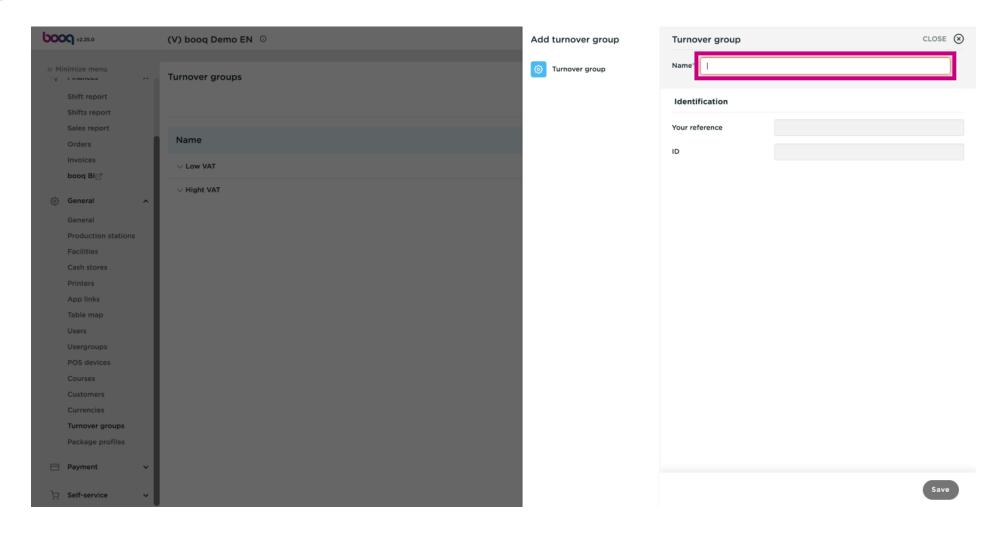

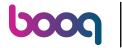

Click on Save.

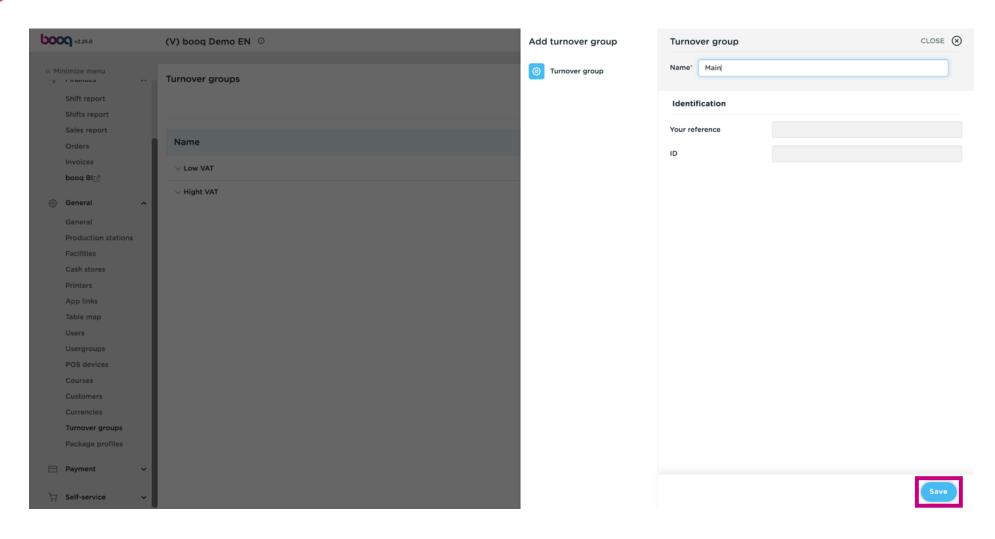

Your Turnover group has been added.

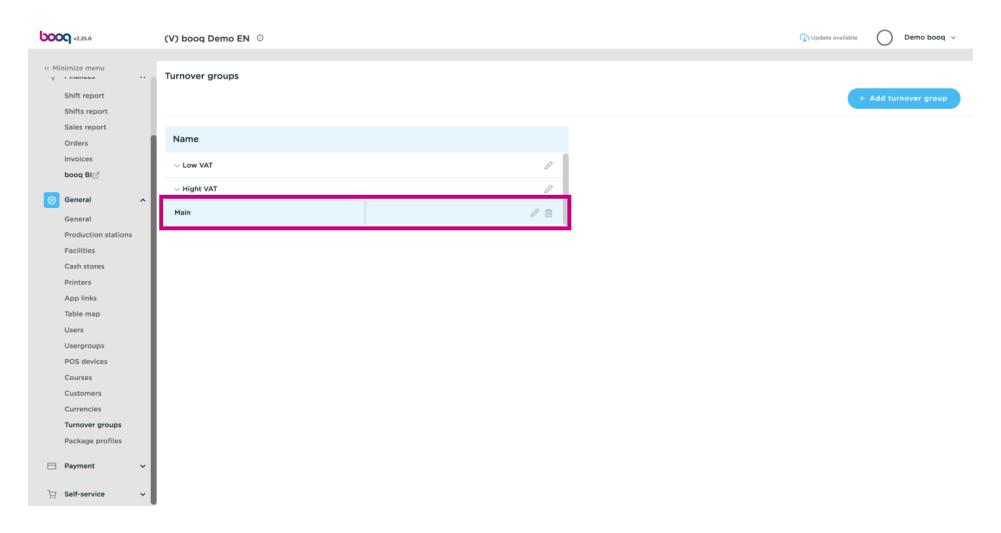

Click on the arrow next to Low VAT to view the sub categories.

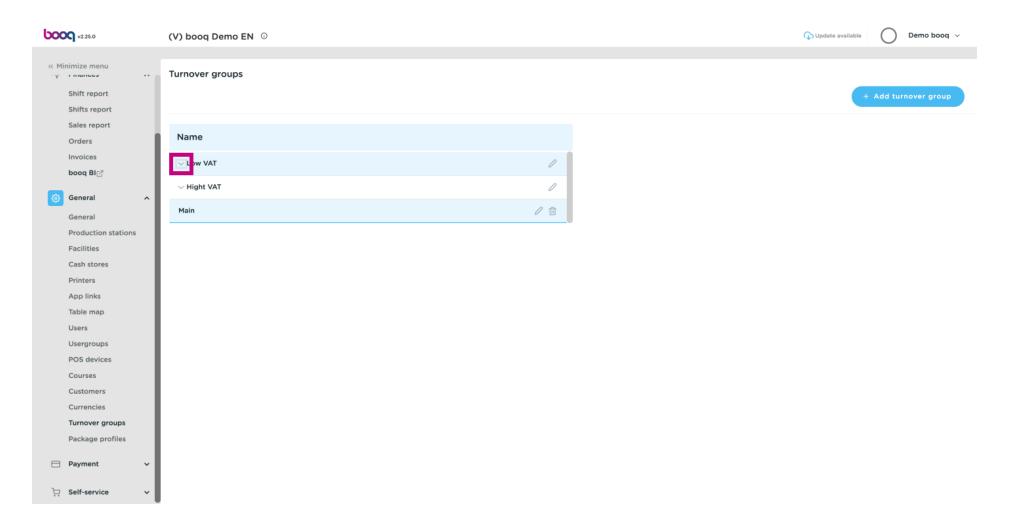

Click on the sub category Food.

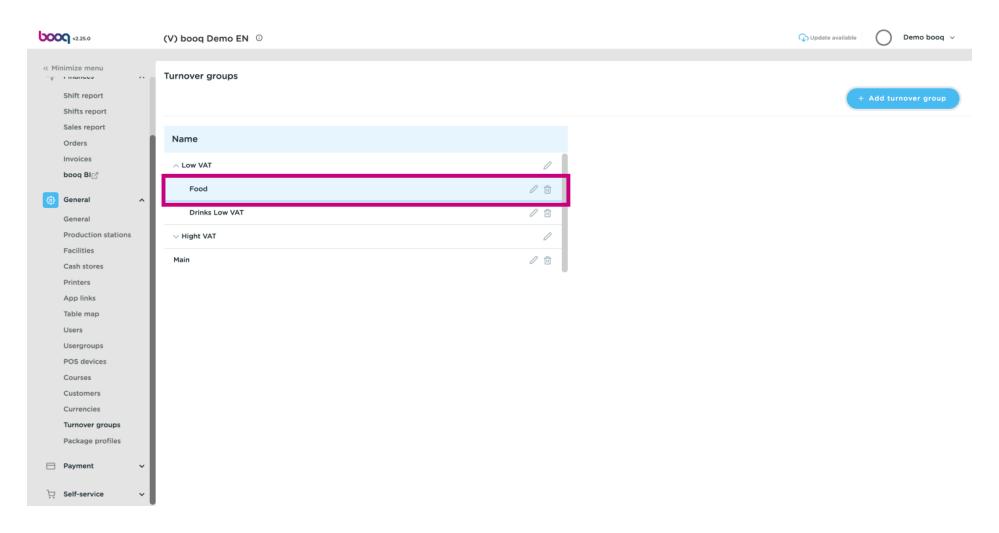

After clicking on the sub category Food. Click on + Add turnover group to add a further Turnover group to your sub category. Note: only possible if you previously clicked on the sub category.

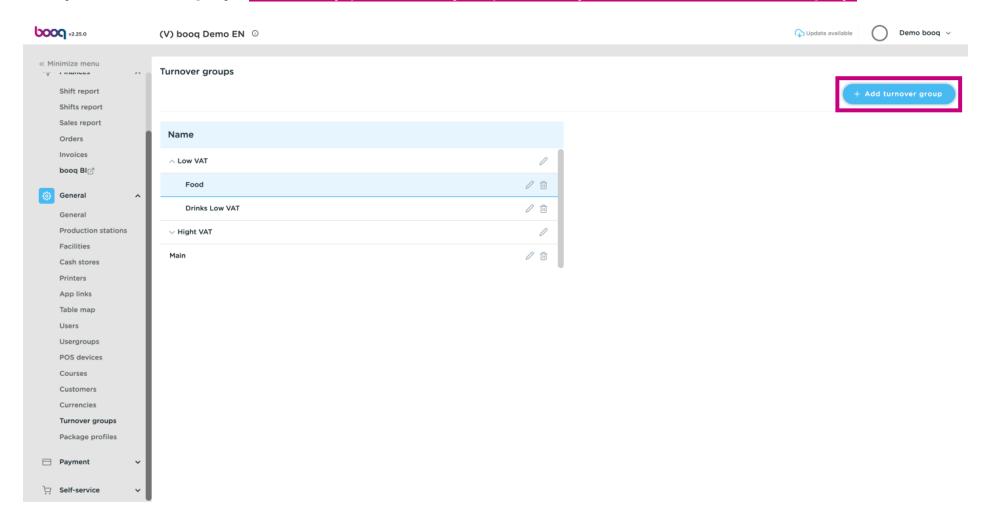

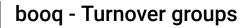

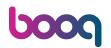

If the field Parent is visible a sub Turnover group is been added to the selected sub category. In this case to Food.

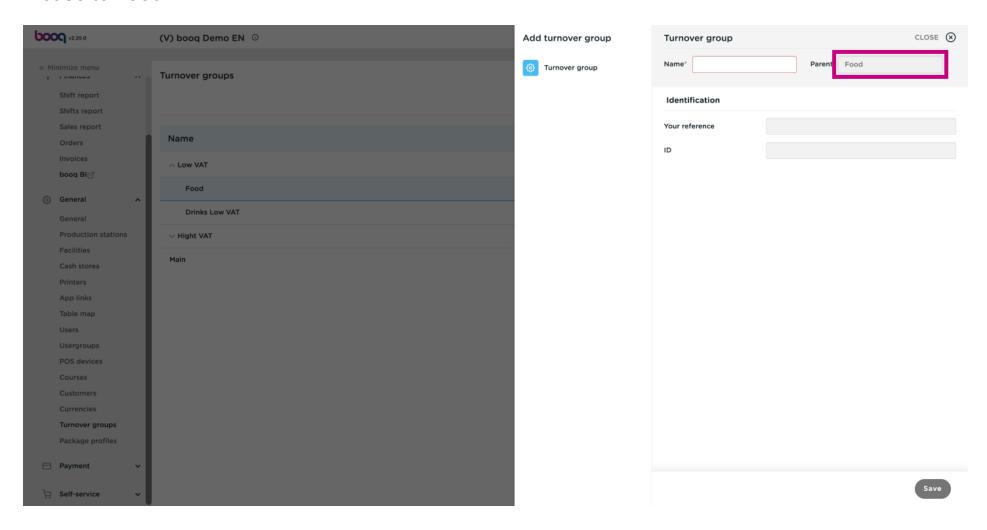

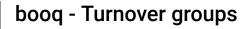

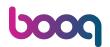

Click on the text field next to Name\* and add a title.

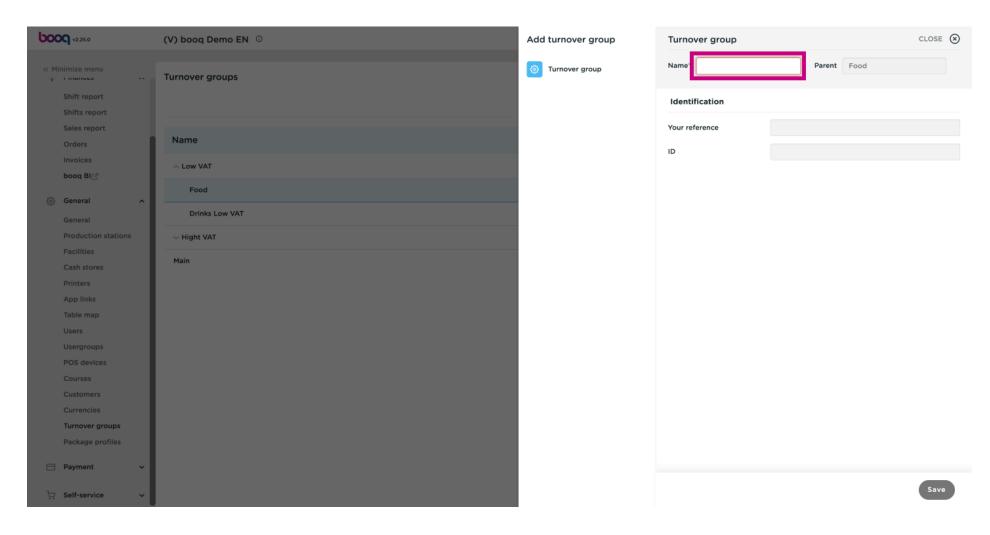

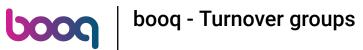

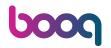

Click on Save.

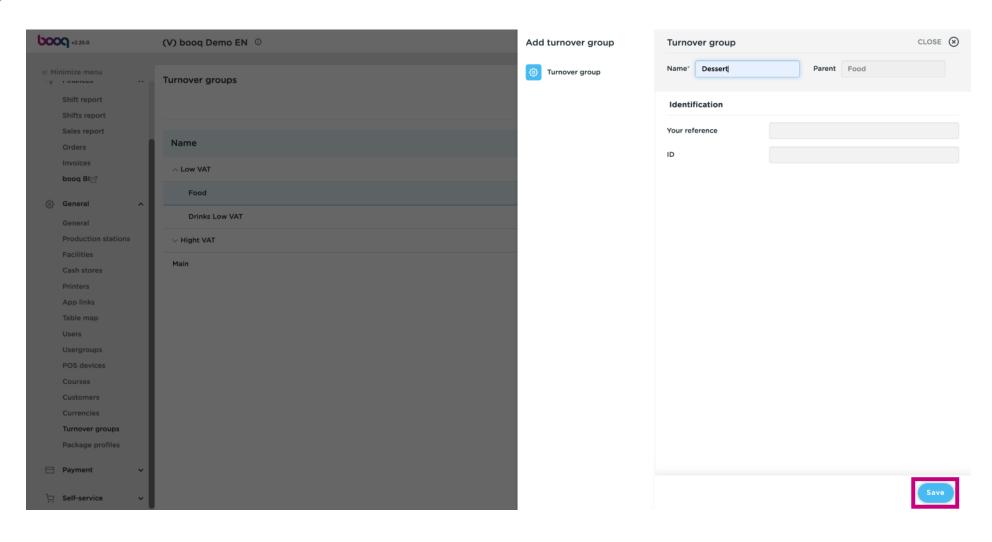

Our sub Turnover group Dessert was added to the sub category Food.

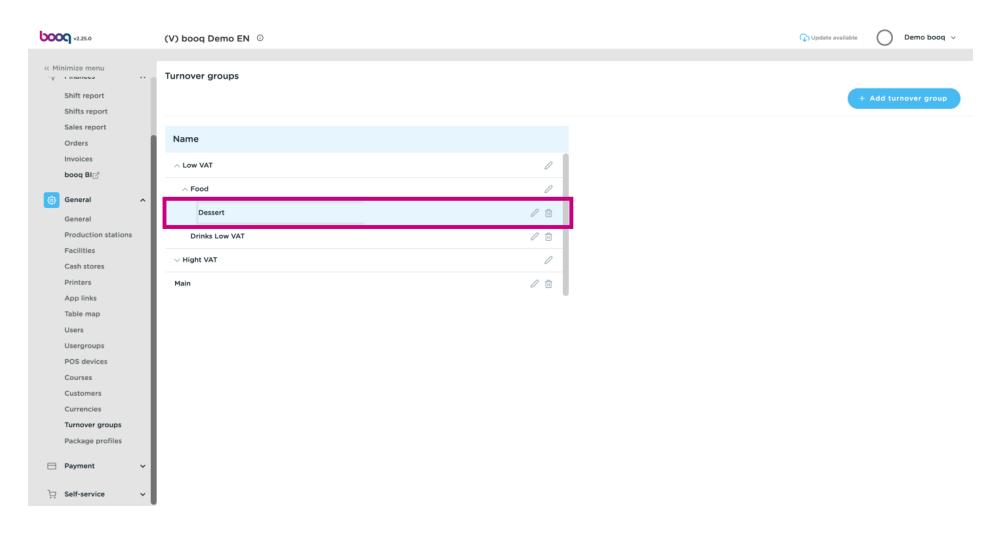

(i) Click the pencil icon to edit Turnover groups.

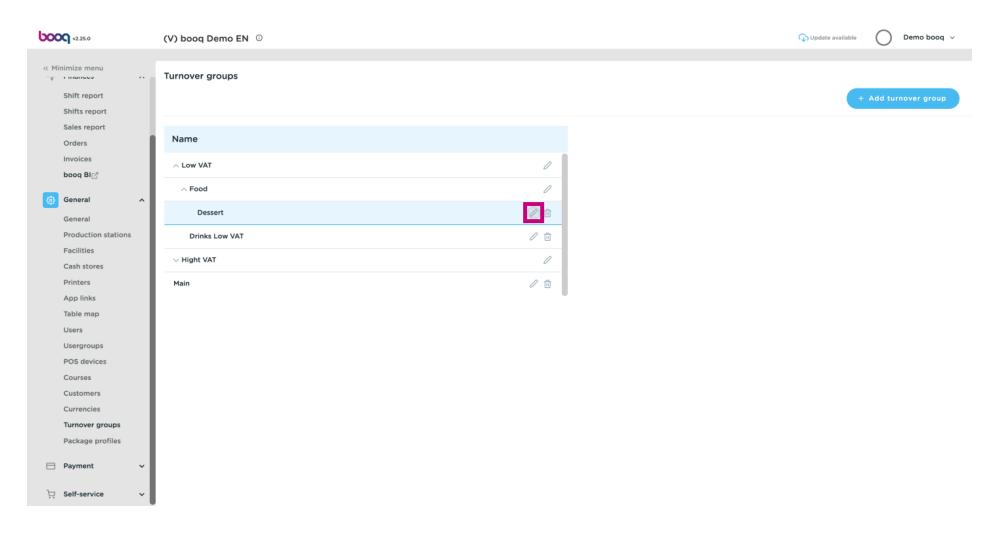

Click the trash can icon to delete a Turnover group.

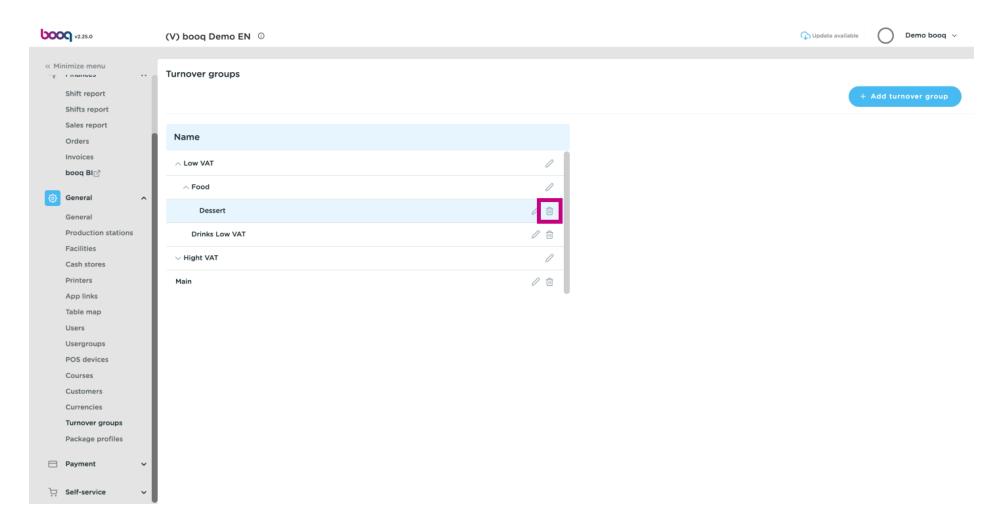

Onfirm the deletion by clicking on Ok.

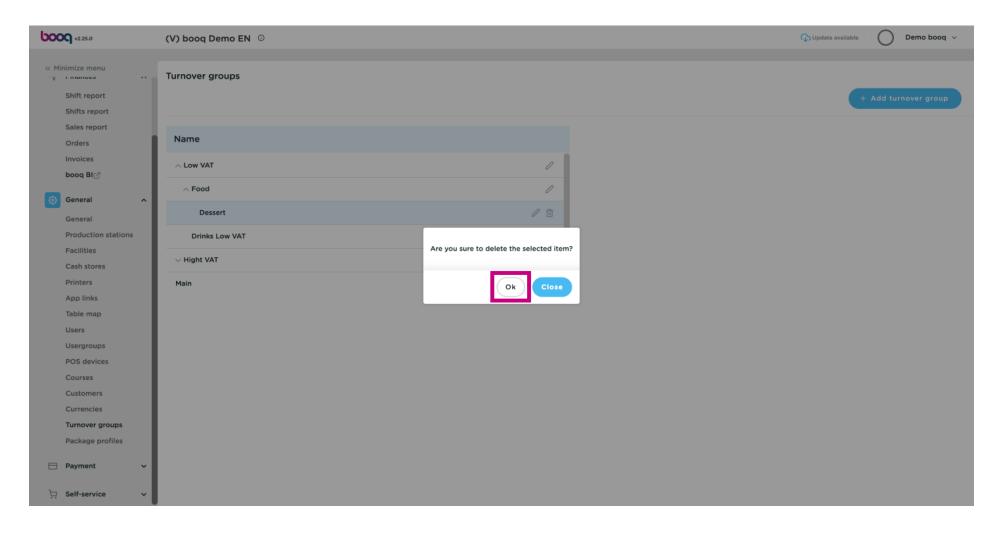

That's it. You're done.

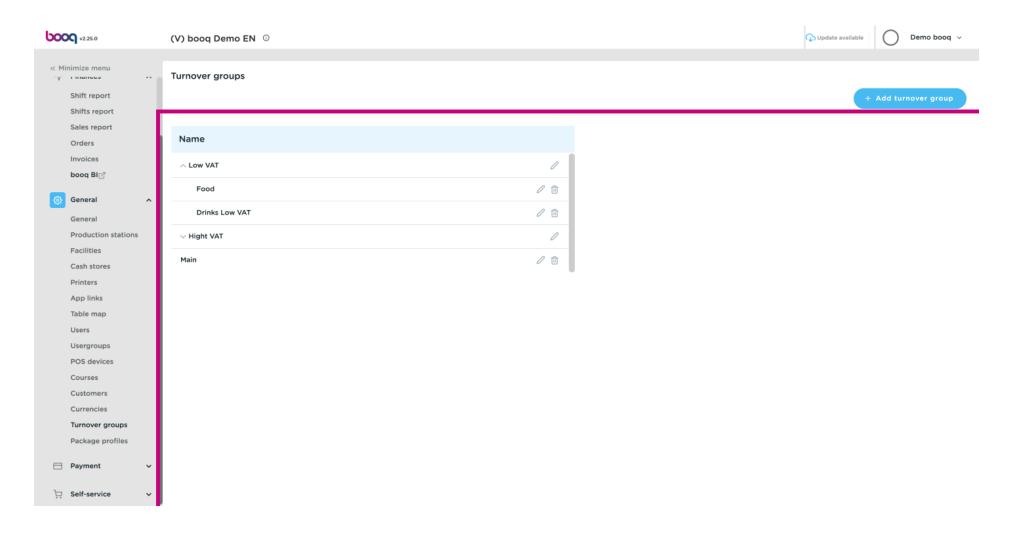

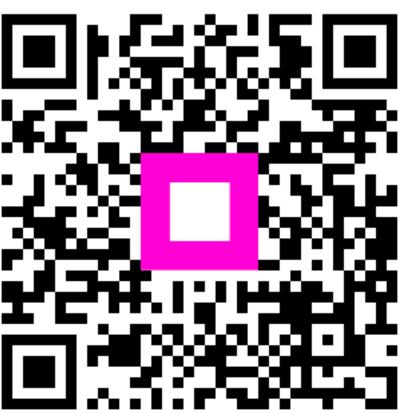

Scan to go to the interactive player